## ESJ68懇親会 oViceマニュアル

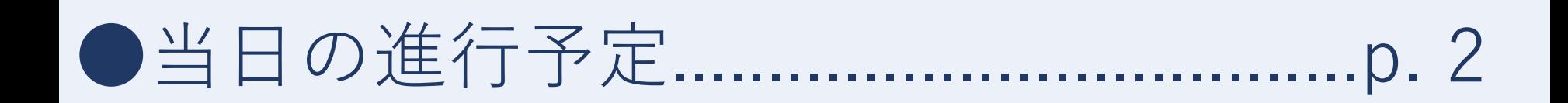

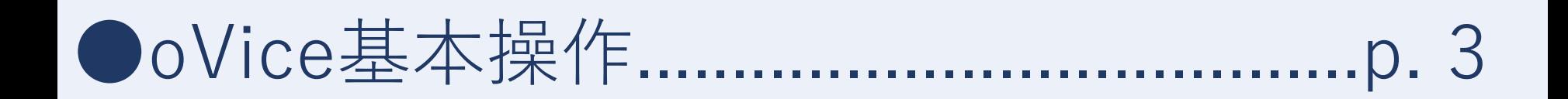

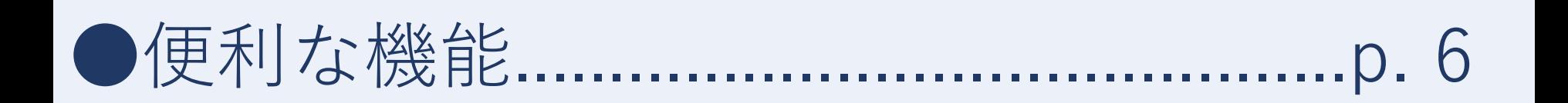

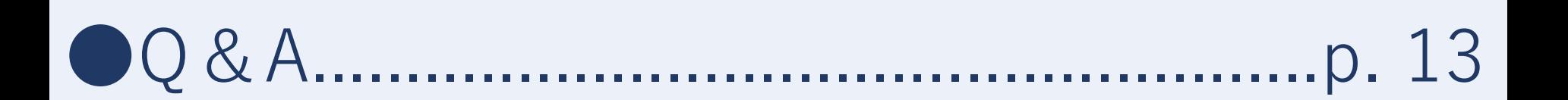

## 当日の進行予定 2000年 - 2001年 - 2001年 - 2002年 - 2002年 - 2002年 - 2002年 - 2002年 - 2002年 - 2002年 - 2002年 - 200

## ●開催日:2021年3月19日 (金)

**18:30~19:00** 全体懇親会 (**Zoomウェビナー**)

#### **19:00~20:30** 参加者交流 (**oVice**)

**会場1:**群落/植物個体群/植物整理生態/植物繁殖/植物生活史 遷移・更新/動物と植物の相互関係/景観/生物多様性

**会場2:**動物群集/動物繁殖/動物個体群/動物生活史/行動 菌類・微生物/物質循環

**会場3:**進化/数理/保全/外来種/生態系管理/生態学教育・普及

**※重要※ 各会場のURLは,Confitの「セッション一覧」→「懇親会」に 掲示されているので,そちらから参照下さい.**

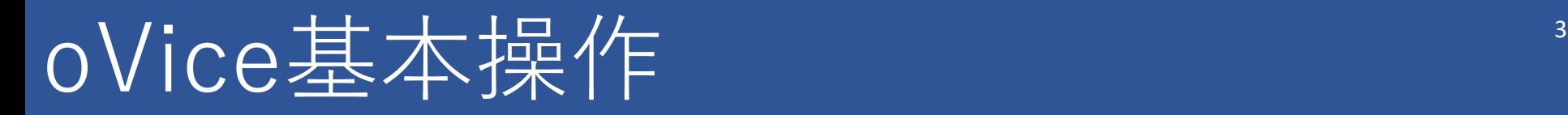

### **●入場のしかた (アカウント登録不要)**

①発表者は自分の細目 (例: 群落, 植物個体群) が割り当てら れた会場URLに,発表者以外は3会場のいずれかのURLに **Google Chromeで**アクセス (**他のブラウザは非推奨!**).

#### ②接続するマイク・カメラを選択.

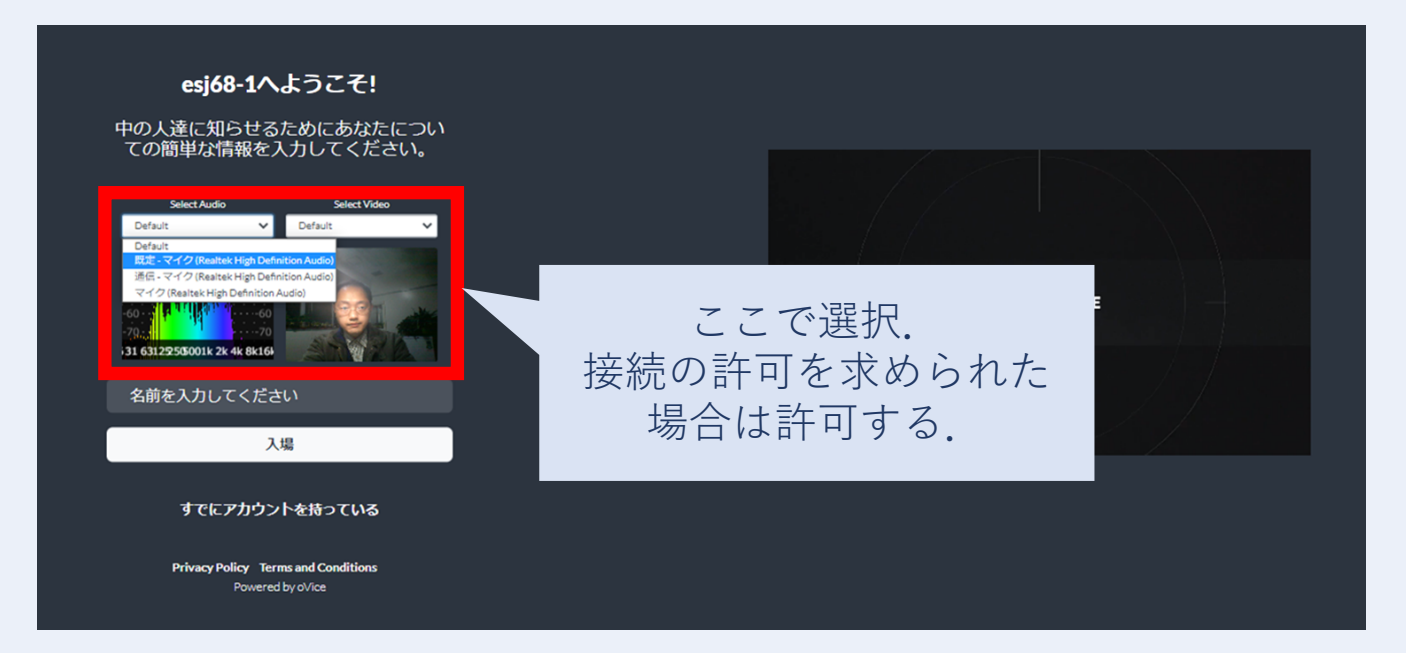

## oVice基本操作 <sup>4</sup>

③名前を入力して「**入場**」をクリック. 入力例) 生態太郎 (岡山大)

#### ④切り替わった**画面をクリック**して完了.

 $\equiv$ クリックして開始  $\aleph$ 

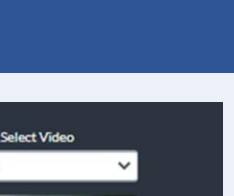

Default

入場

Select Audi

312DECEMBER 24 AV BLAC

生態太郎 (岡山大)

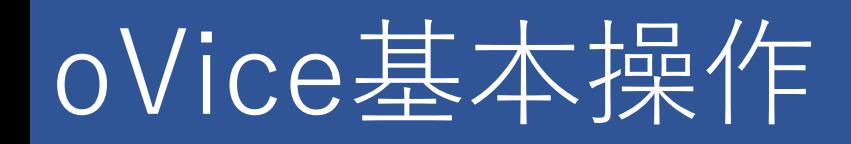

**●入場後の操作** 

- ・入場すると**画面左上**に アイコンが出現.
- ・クリックした場所へと アイコンは**自由に移動**.

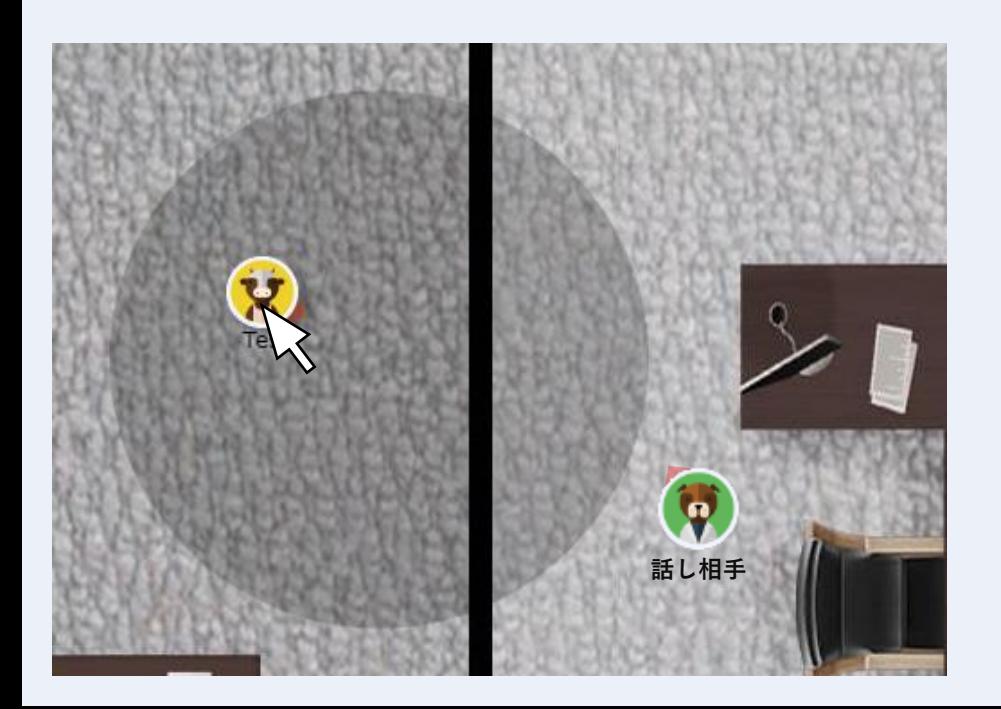

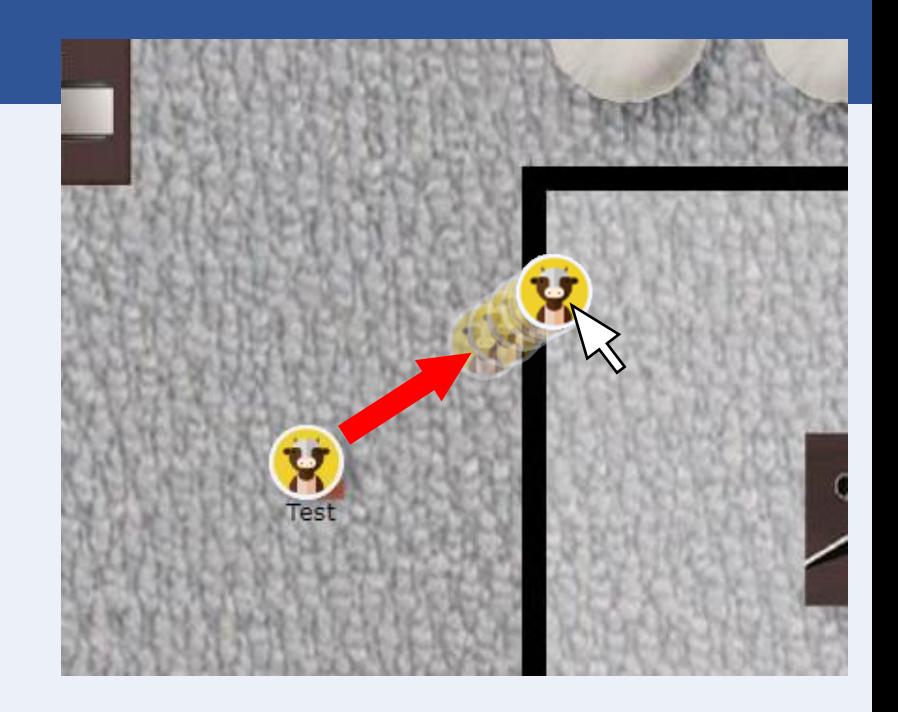

#### ・アイコンをドラッグすると 声が届く**範囲を示す円**が出現.

・相手との距離が**近いほど** 自分の声が**大きく聞こえる**.

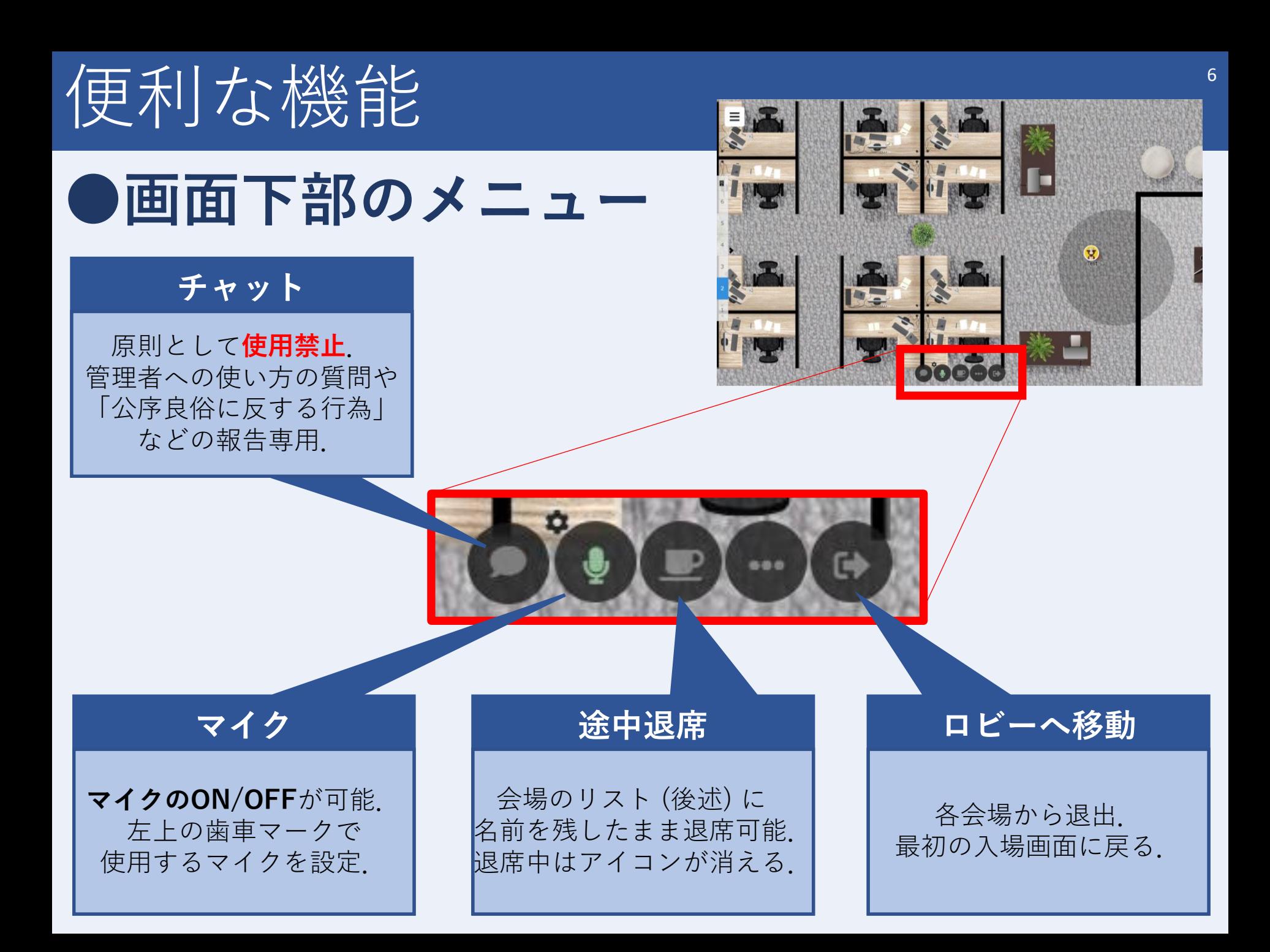

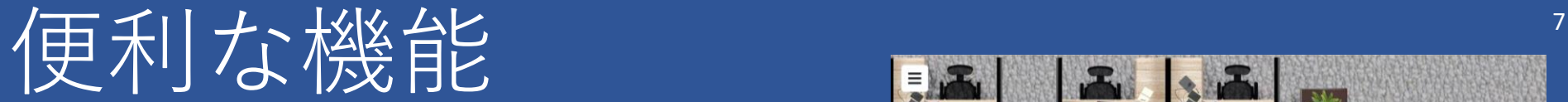

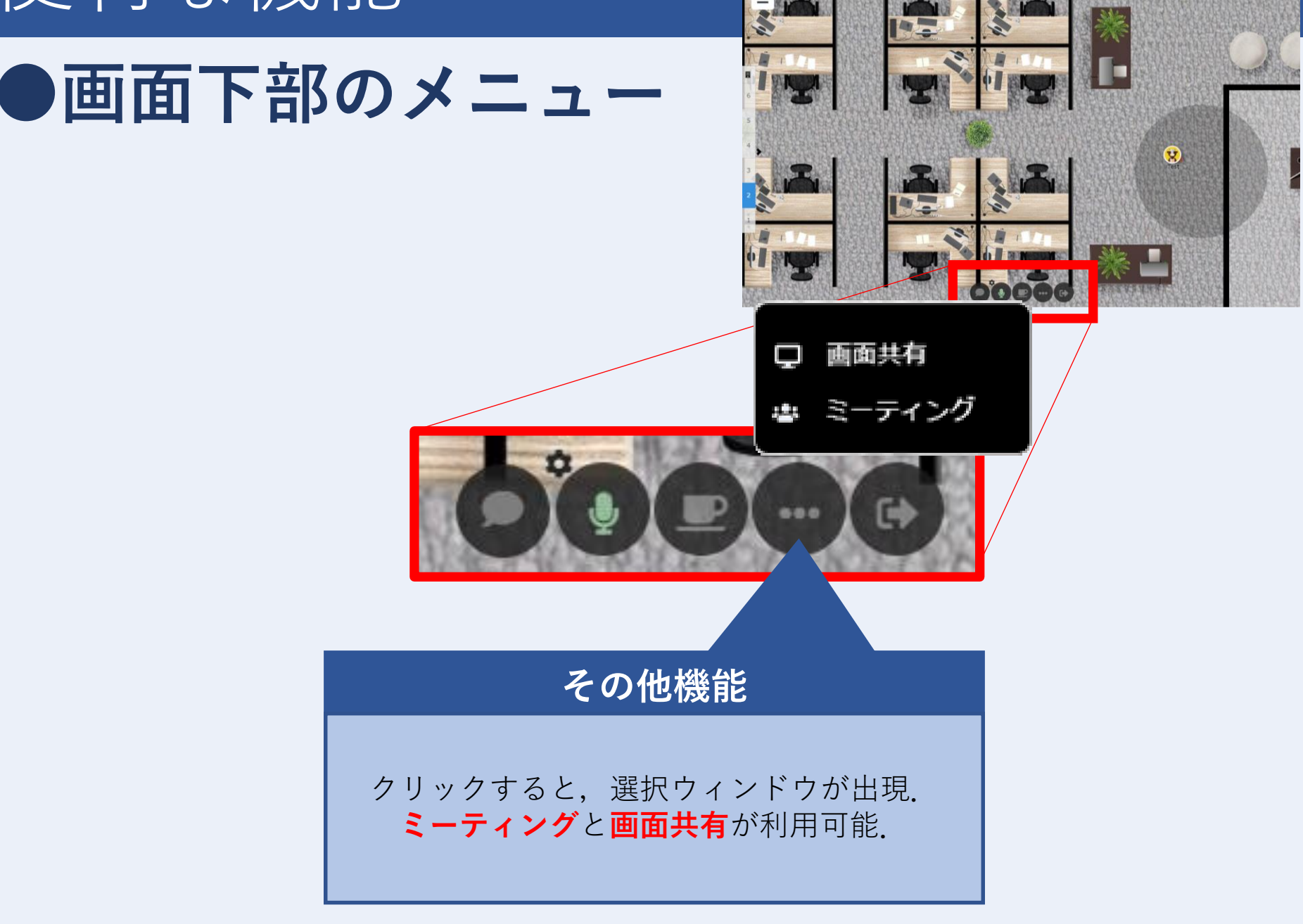

## 便利な機能

●ミーティング機能

・選択するとアイコン近くにい 画面右上に白いウィンドウが出現.

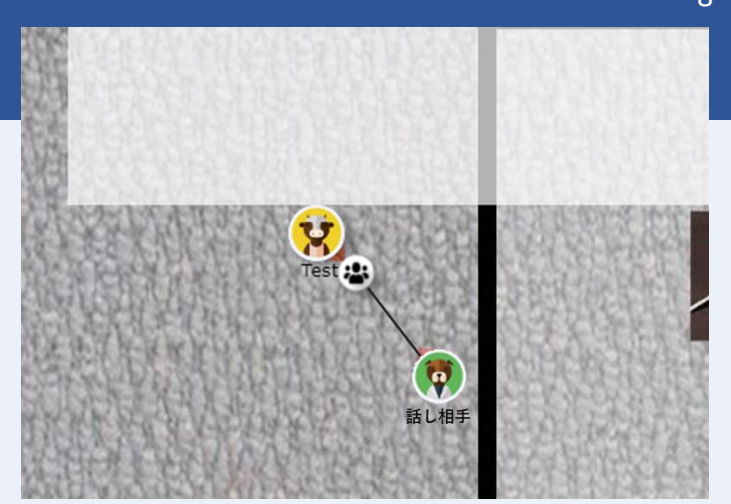

- · 他の利用者が(※)をクリックすると黒い線で繋がり 繋がった利用者同士で**声が届きやすくなる**.
- ・画面下のメニューに現れた**カメラボタン**をクリックすると **ビデオ通話が可能.**

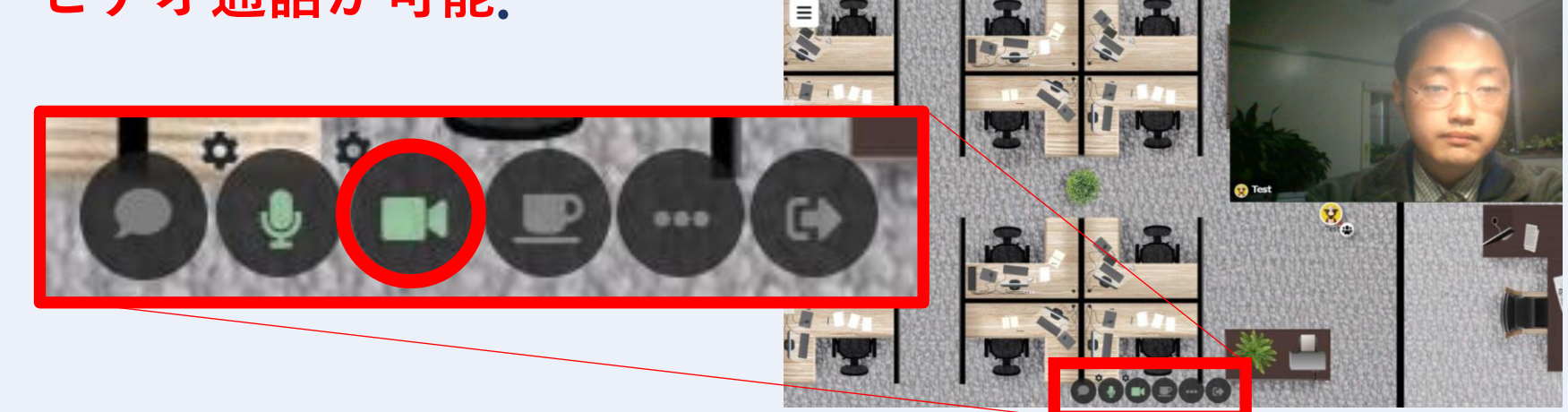

## 便利な機能

#### **●ミーティング機能の注意事項**

- ・アイコン同士を接続する黒い線は,一定距離を移動すると **切れてしまい,声が聞こえなくなる**.
- ・繋がっていない使用者も,**近づくと会話が聞こえるため**, 研究打ち合わせなどの**内緒話には向かない**.
- ・ビデオ通話では,参加**人数が増えると画面が分割**されるが, 自分のモニター上で見えている範囲と,相手に見えている 範囲が一致しないことがあるので、見られたくないものが 室内にある場合は注意.
- ・ミーティング画面右上の**×をクリックすると終了**.

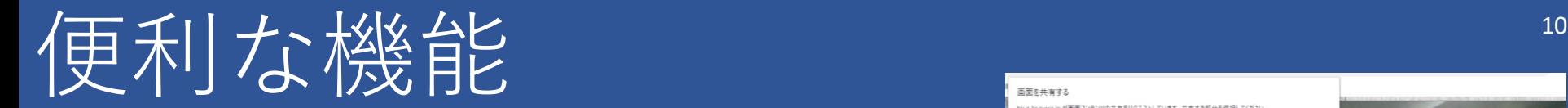

**●画面共有機能**

・選択するとアイコン近くに□と 共有画面の選択ウィンドウが出現.

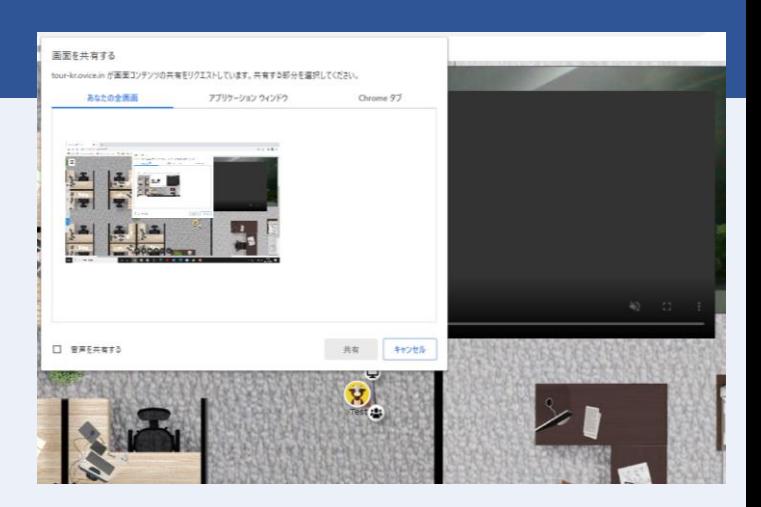

- ・現在の画面,その他アプリのウィンドウ (PPTなど), Chromeのタブから,共有したい画面を選択できる.
- ・他の利用者が をクリックすると,**選択した画面を共有**.

・ミーティングと**併用可能**.

・画面下のボタンで**共有を終了**.

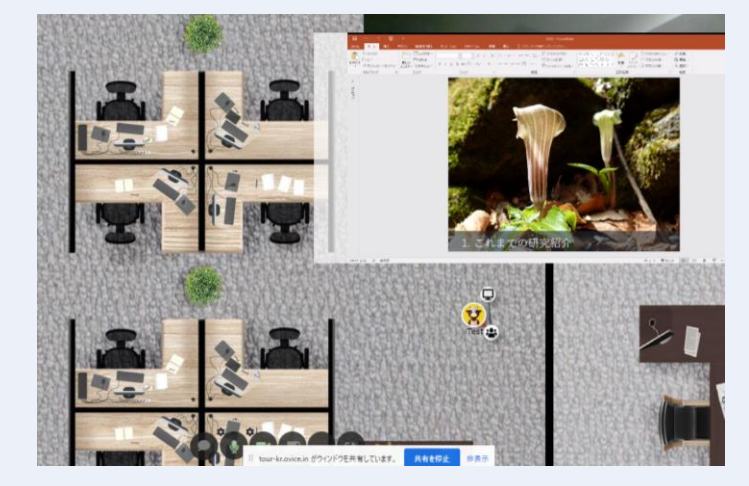

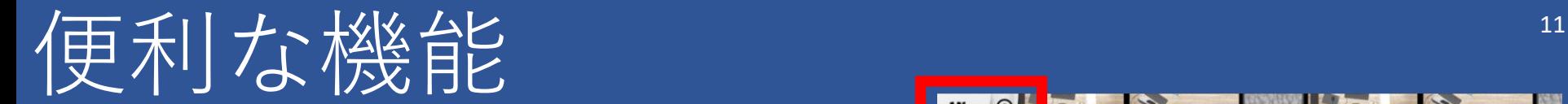

**●検索機能**

・画面左上の**隅にあるボタン**を クリックするとメニューが展開.

 $\cdot$ Qをクリックすると **参加者一覧が表示**される.

・参加者名をクリックすると, **会場のどこにいるか**表示.

・別の会場にいる参加者は, **表示されない**ので注意.

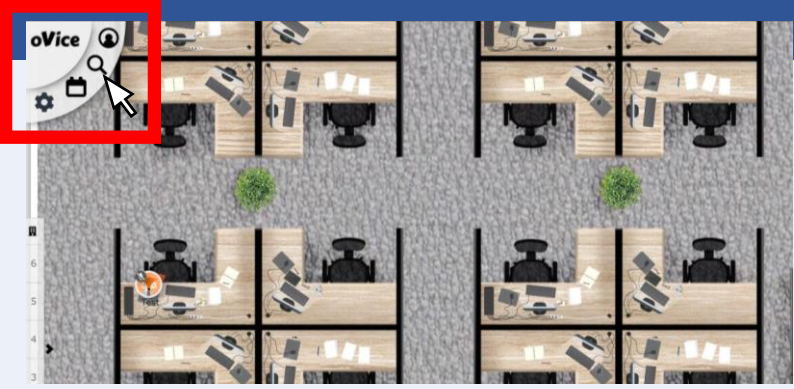

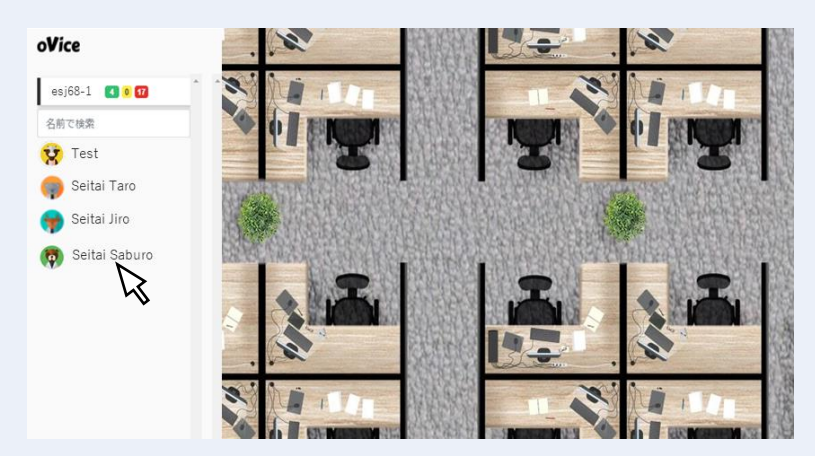

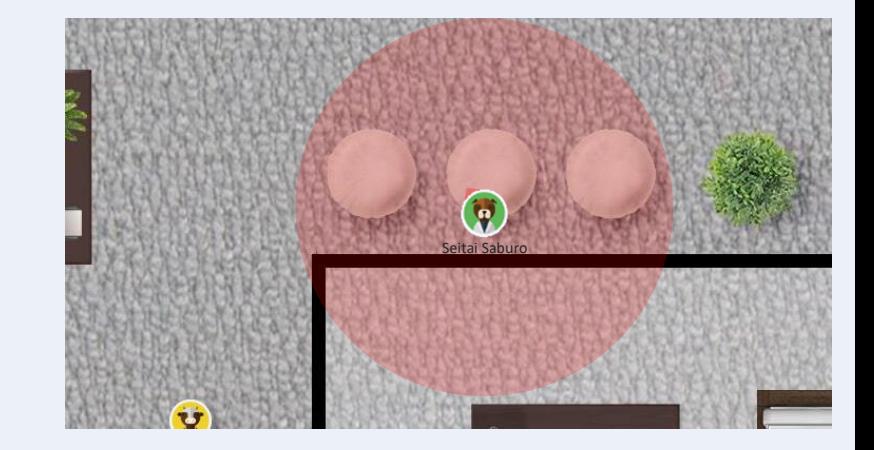

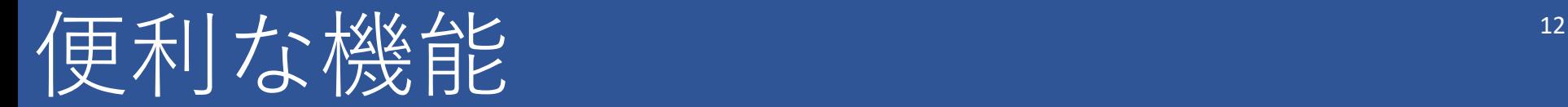

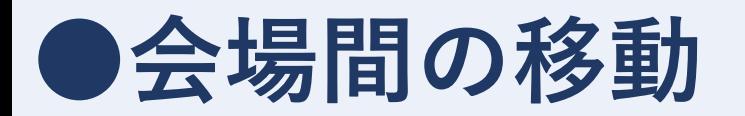

- ・画面左側のボタンをクリック すると**他の会場へ移動**できる.
- ・会場の参加**上限500人を超えた 場合は移動できない**ので注意.

**●登録名の変更** 

・アイコンを**ダブルクリック**するか, 画面**左上のメニュー**の から名前の 編集画面を開くことが可能.

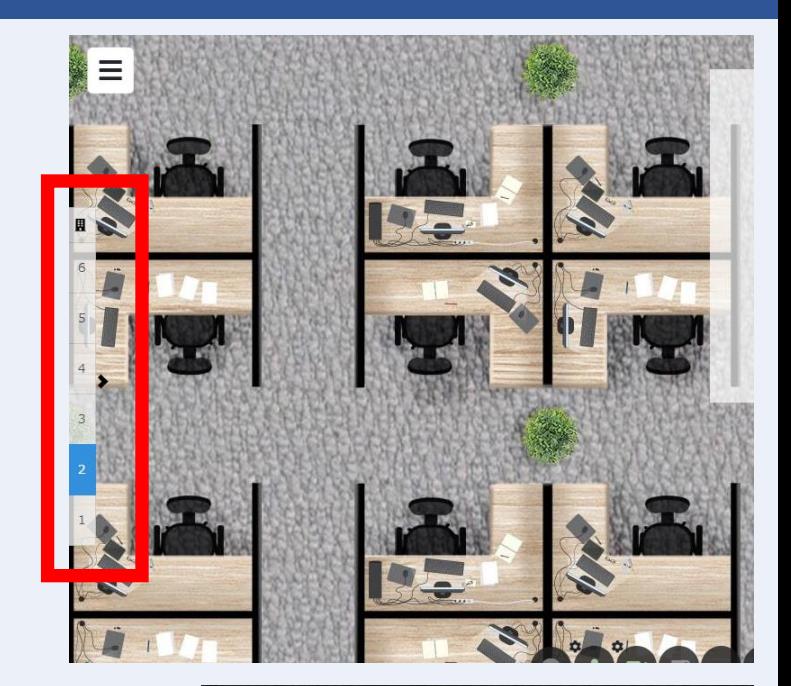

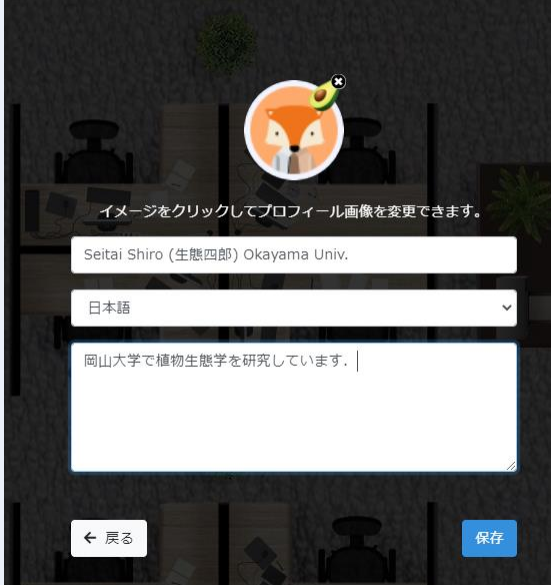

## Q&A|当日の利用について 13

### **Q. 20:30以降も会場は使える?**

A. 定刻になりましたら会場は閉めますので,**使用できません**. **各自で別会場を用意**いただき,2次会をお楽しみ下さい.

#### **Q. 事前に操作を練習したい**

A. 会期中 (3月17日~21日) の12時~15時に**1会場を休憩室と**

**して開放**しますので,そちらでお試し下さい.

**※重要※ 休憩室のURLは,Confitの「セッション一覧」→「懇親会」に 掲示されているので,そちらから参照下さい.**

# Q&A 使用中のトラブルについて 14

### **Q. ミーティングに参加できない**

- A. (※)の周囲に使用者が密集していると線が繋がらないこ とがあります. 少し中心部から離れてもらうよう, ほかの 参加者にお伝え下さい.
- **Q. ミーティングを立ち上げてもビデオ通話 ができない**
	- A. (※)が密集しているとビデオ機能が使えない場合がありま す.**他の との距離をはなして**ミーティングを立ち上げ 直してみて下さい.

Q&A 使用中のトラブルについて

## **Q. アイコン下に表示される名前が見切れる**

A. 名前が長い場合は表示が見切れることがありますが, 適宜 半角スペースを挿入いただくと,そこで改行されます.

**Q. 参加者リストに名前がある人のアイコン が見えない**

A. **再読み込み (F5キー)** すると直る場合があります.

# Q&A | 使用中のトラブルについて **Q. カメラ・マイクが繋がらない** A. 会場へ入る際にカメラ・マイクの**接続を許可したか確認**し

て下さい.**再読み込み (F5キー)** で直ることもあります.

ネットワークのセキュリティ制限の可能性もあります.

## **Q. 不適切な発言を繰り返している人がいる**

A. 酒席なので,**泥酔してトラブルが生じる**可能性も予想され ます. その場合は、画面左上の入り口付近に待機している 管理者に直接あるいはチャットでお知らせ下さい. そのよ うな事実が確認できましたら,**退出措置を講じます**.

## Q&A | 使用中のトラブルについて "

# **その他ご不明の点がありましたら 各会場の入り口に待機しているスタッフ** (アカウント名の前に「実行委員」と明記) **へお問い合わせ下さい.**